## **Commencer un projet :**

- [Télécharger et installer Visual Code Studio](https://code.visualstudio.com/download)

- Lancer le logiciel  $\Rightarrow$  Extensions (dans l'onglet de gauche ou Ctrl + Shift + x)

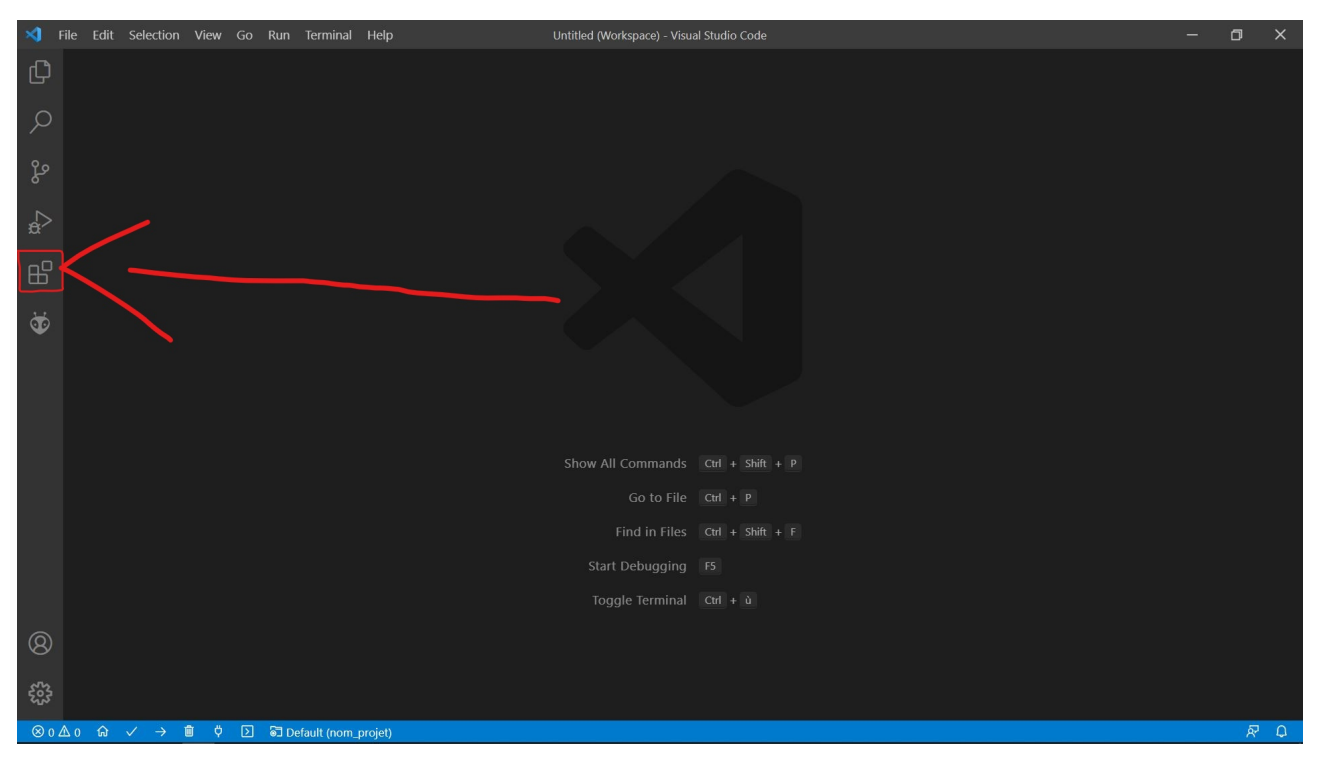

- Dans la barre de recherche « PlatformIO IDE » ⇒ Installer

### - Aller sur PlatfomIO Home

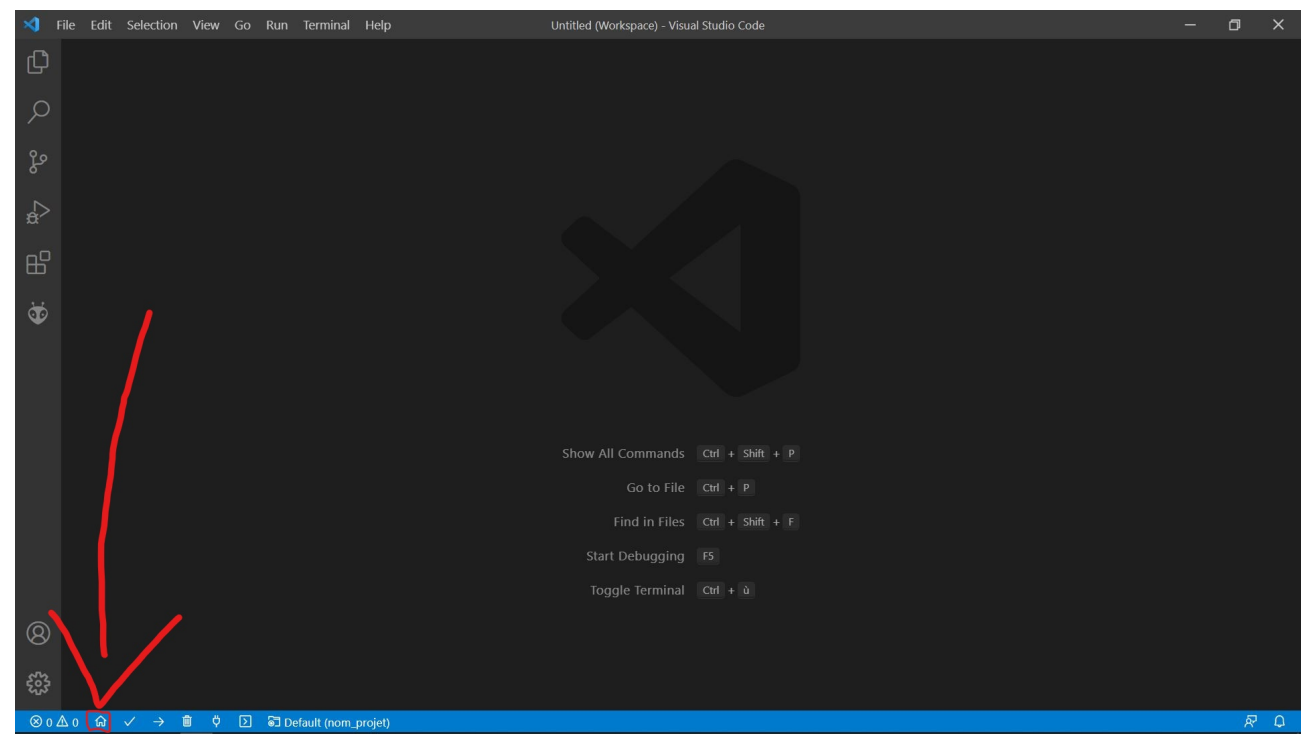

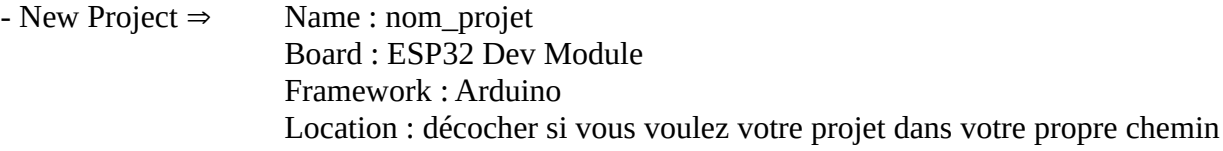

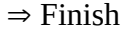

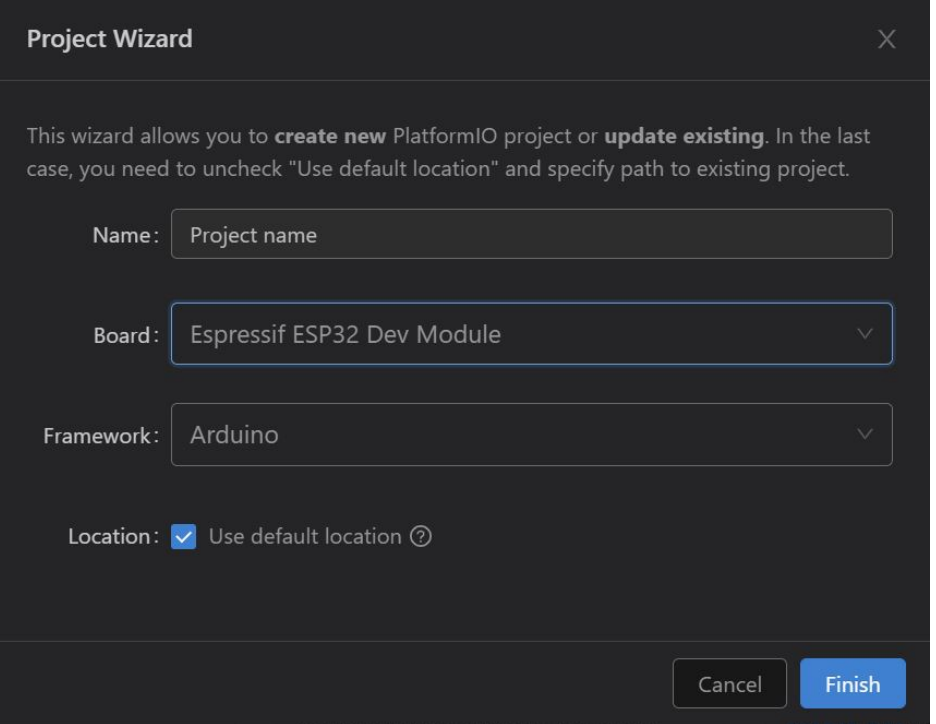

#### - Vous devriez avoir ceci

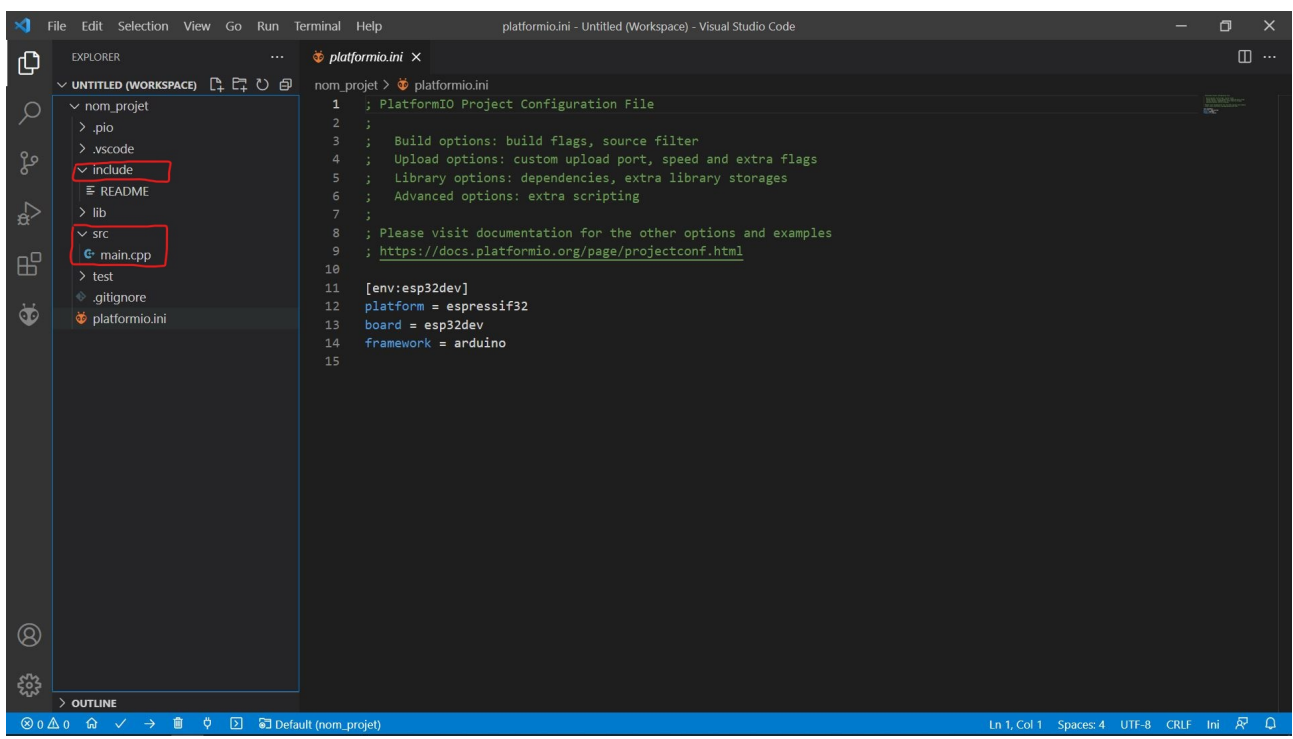

A gauche dans l'arborescence du projet :

Dans src : vous avez votre main.cpp (en c++ donc) dans lequel est votre code Dans include : vous pouvez créer vos headers et les inclure dans le main.cpp (clic-droit sur « include »  $==$  new file)

# **Compilation et téléversement :**

Dans la barre du bas

Compilation

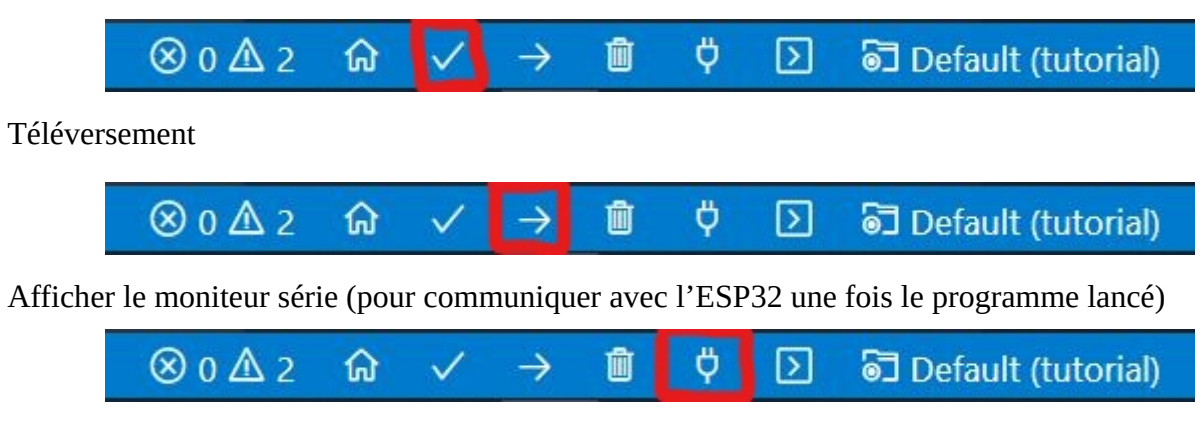

Important : causes d'erreurs

- au téléversement il peut être nécessaire d'appuyer sur le bouton boot de la board de l'ESP32 lorsque « Connecting » apparaît dans la console, sous peine d'erreur.

- s'assurer que l'interrupteur de la board est sur ON

## **Ajouter une librairie via PlatformIO**

- aller sur PlatformIO Home (voir 1ère image) ⇒ Libraries

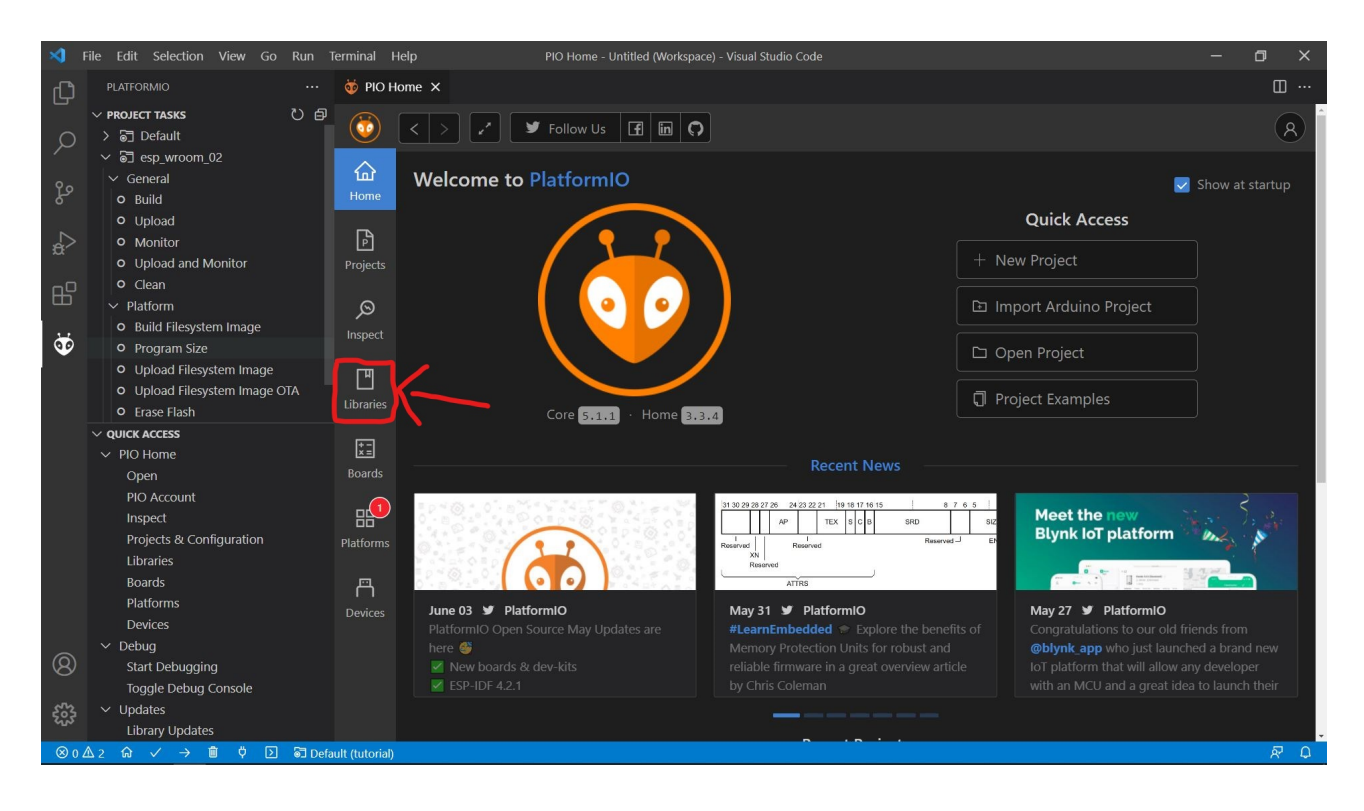

- Recherchez votre librairies ⇒ cliquez sur celle désirée

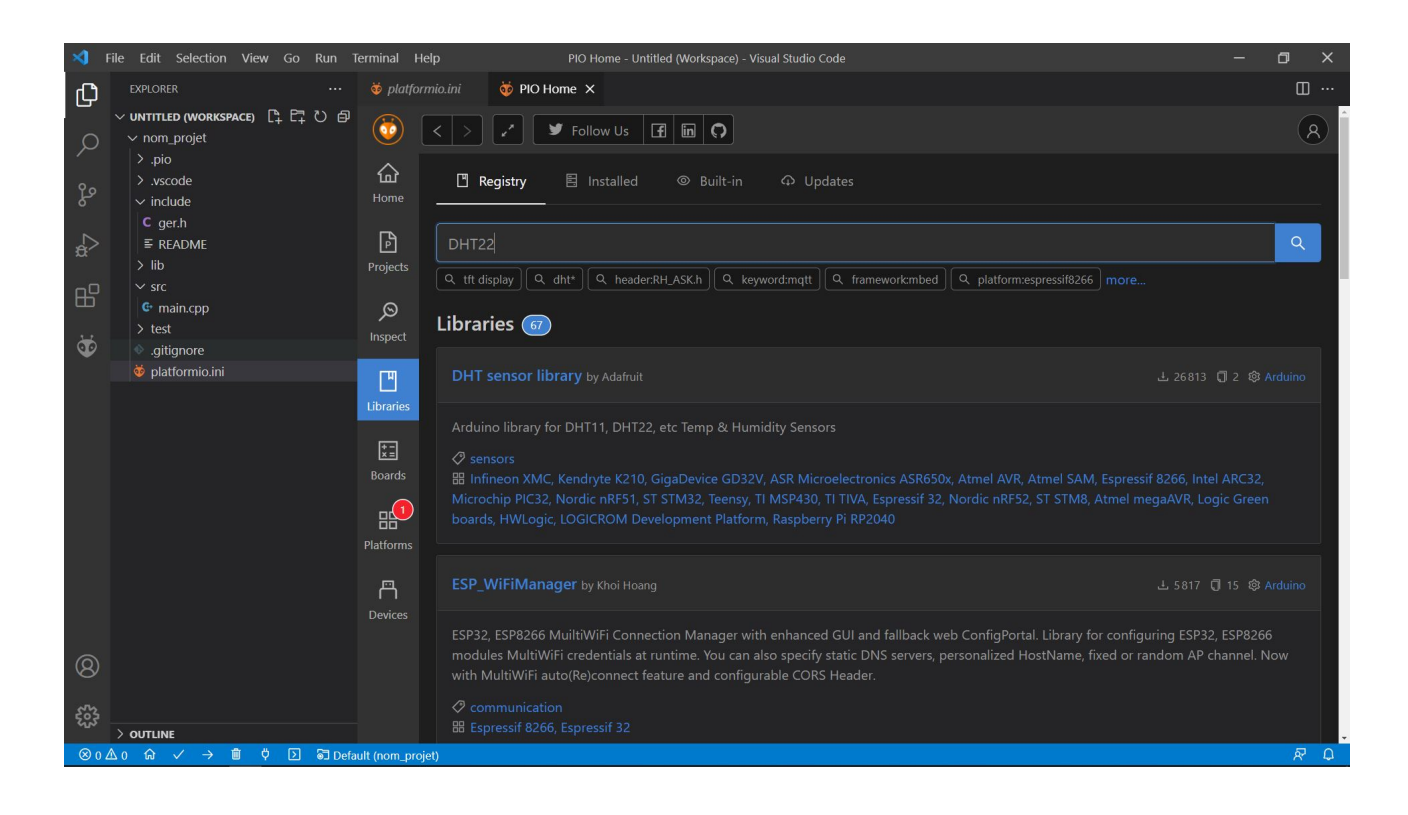

- Optionnel : aller dans l'onglet « Headers » pour vérifier que la librairie contient les headers désirés
- Add to project

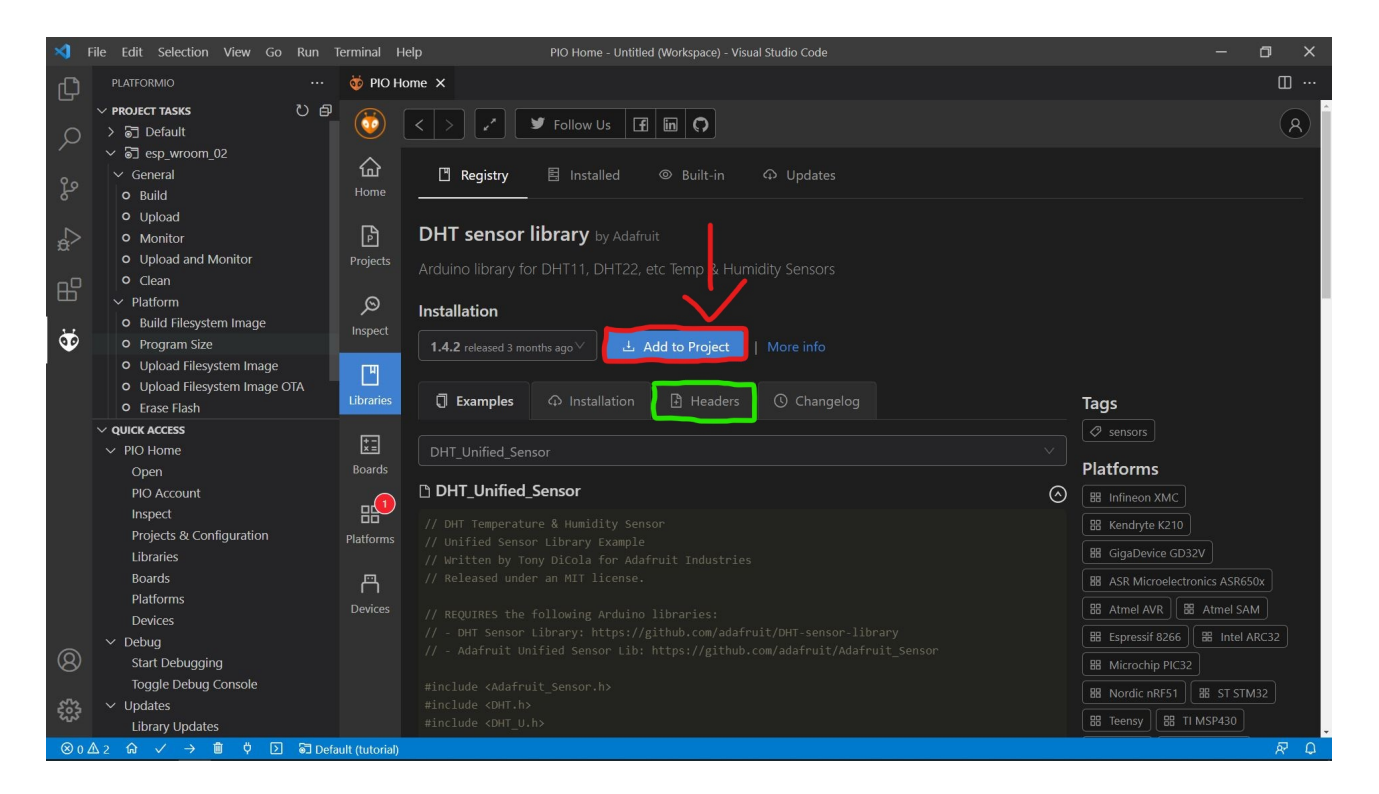

- Indiquer le projet auquel ajouter la librairie Add ⇒

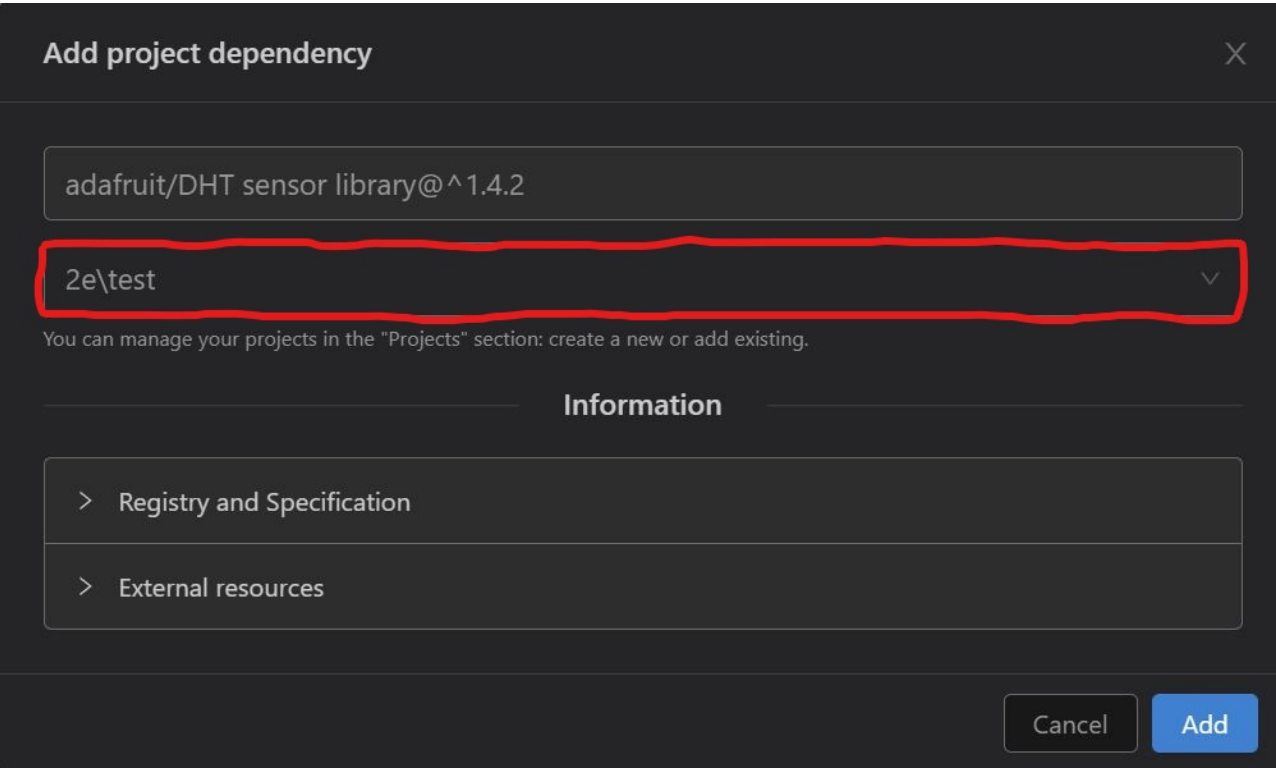

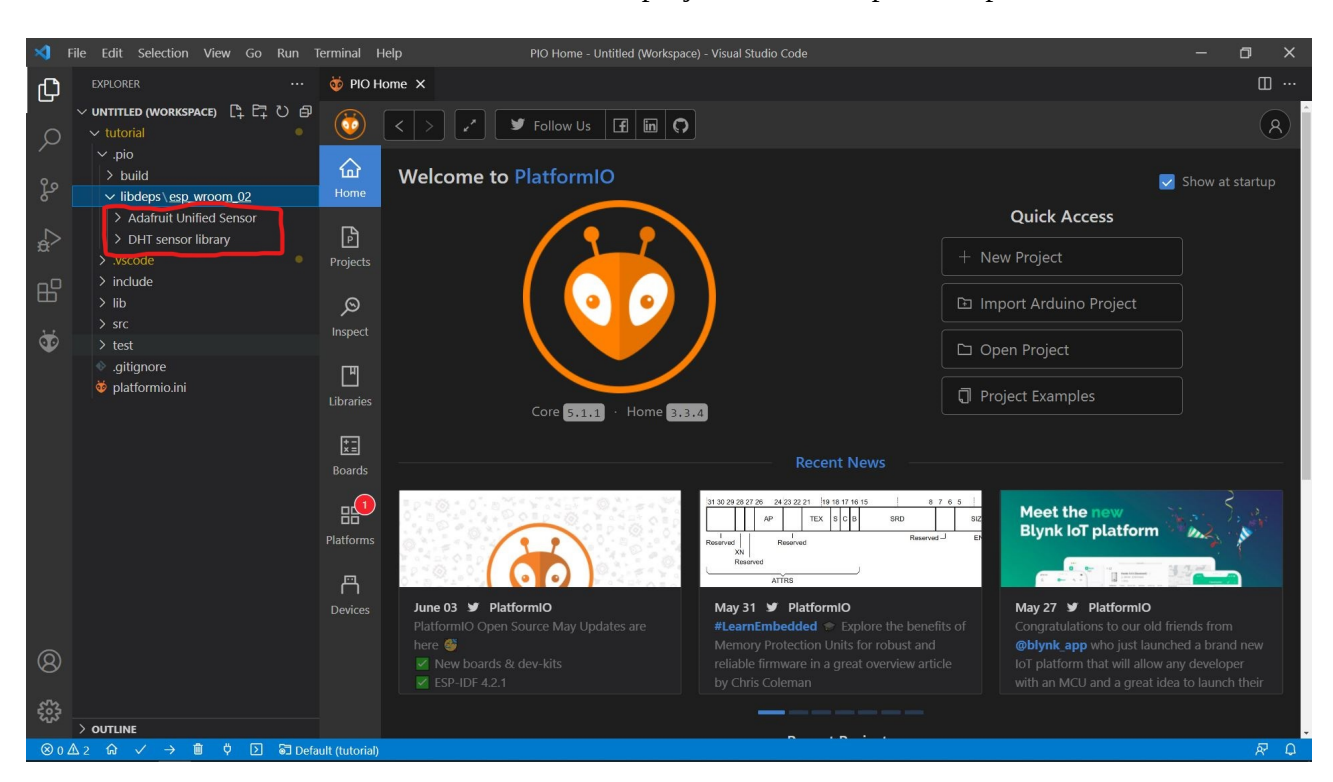

- Vérifier l'installation : dans l'arborescence du projet, aller dans .pio\libdeps